# **KFD Fire Hydrant Viewer help document**

Welcome to the KFD Fire Hydrant Viewer.

This viewer was built to replace the Silverlight KFD Fire Hydrant application. This viewer is protected by using the GeoCortex Identity Server User and Windows Integrated Groups User. KFD personal should be able to use their desktop login username and password to login in. For problems with login in, or more information on login in contact Bobby Palmer (KFD) at 595-4474 or KGIS.

- Can be used on a desktop computer, tablet, or smart phone
- View hydrant locations, out of service hydrants, and hydrant flow rates
- Hydrant locations are available for KUB, FUD, KCUD, HPUD, and WKUD utility areas
- Out of service and low flow data is only available for the KUB service areas.

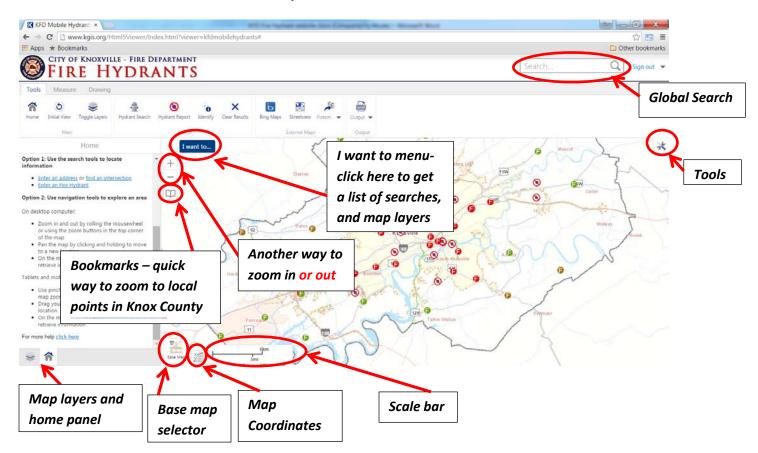

### **Global Search:**

What can you search for? Use the examples (below) in the Global Search textbox area.

| •                  | y and suit y a source to the champing (each) in the crossing of the champing (each) |                                              |  |  |  |
|--------------------|-------------------------------------------------------------------------------------|----------------------------------------------|--|--|--|
| Feature            | Fields                                                                              | Example                                      |  |  |  |
| Parcel polygons    | Parcel ID, Owner, Full Address                                                      | 147FC019, Smith John, 400 W Hill Ave         |  |  |  |
| Address points     | Parcel ID, Site Name, Full Address                                                  | 147FC019, The Bradford, 400 W Hill Ave       |  |  |  |
| Fire Hydrants      | Hydrant Number, District                                                            | 3903, E-9                                    |  |  |  |
| Greenway           | Name                                                                                | Third Creek Greenway                         |  |  |  |
| Intersections      | Primary Street, Cross Street                                                        | Foley                                        |  |  |  |
| Neighborhoods      | Neighborhood Name                                                                   | Mascot                                       |  |  |  |
| Parks              | Abbreviated Name, Long Name                                                         | Ball Camp Park                               |  |  |  |
| Points of Interest | Facility Name, Full Facility Name                                                   | Collier Cemetery, Fort Sanders West Hospital |  |  |  |
| Subdivisions       | Display Name, Alt Subdivision Name, Subdivision Type                                | Sunny Ridge                                  |  |  |  |
| Zip Codes          | Zipcode                                                                             | 37924                                        |  |  |  |

#### I want to:

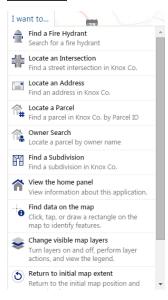

Select from the search tools, change the visible layers, and change the display back to the County scale level

## **Bookmarks:**

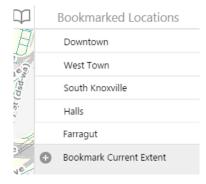

Click on the bookmarks to zoom to the location

You can also create your own bookmark, will last until you clean out your browser cache.

# **Map Layers:**

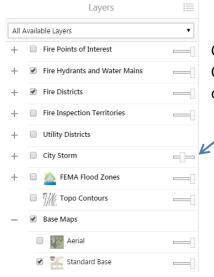

Change the map layers by checking on a layer and turning off another. Or you can turn multiple layers on at the same time and then change the opacity slider

# **Base Map Layers:**

Another way to change layers is by clicking on the Base Map Selector the bottom left of the map window, and then selecting a base map.

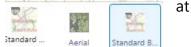

# **Map Coordinates:**

When you click on the Map Coordinate icon to the right of the Base Map Selector the map coordinate icon expands. When you click on the map then you will see the coordinates, by default TN State Plane is the coordinate system. To see Geographic Latitude/Longitude click on the black drop down arrow at the end of TN State Plane Harn.

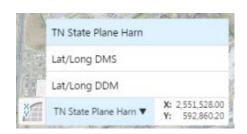

#### Scale bar:

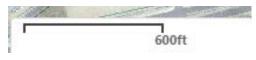

Most of the map services are cached and when zooming in out they draw at each cached scale level, example – when zoomed all the way in the scale would be 50ft or 1:600, then 100ft or 1:1200.

All scales levels 600, 1200, 2400, 4800, 6000, 9600, 12000, 24000, 48000, 63360, 95040, 190080, 380160.

#### **Tools:**

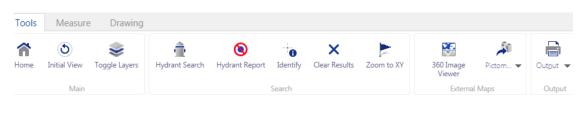

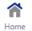

Information about the viewer

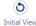

Displays the map at the county level

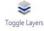

Display the Toggle Layers menu – the user can select additional items to display on the map.

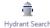

Allows the user to enter a Fire Hydrant number to search and zoom to.

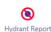

Creates a report of Hydrants that are currently out of service and then the user can print a report.

|                                          | ← Hydrant Outage Report |           |                                            |   |
|------------------------------------------|-------------------------|-----------|--------------------------------------------|---|
| Last OMS Update:<br>Last Hydrant Update: |                         |           | 8/5/2015 2:48:08 PM<br>8/5/2015 5:00:07 AM |   |
|                                          | District                | Hydrant # | Address                                    |   |
|                                          | E-1                     | 743       | 207 W CHURCH AVE                           | ٨ |
|                                          | E-1                     | 755       | 200 CLINCH AVE                             |   |
|                                          | E-1                     | 5349      | 804 STATE ST                               |   |
|                                          | E-10                    | 1172      | 1013 PHILLIPS AVE                          |   |
|                                          |                         |           |                                            |   |

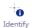

When you click on the Identify tool and then click on a Hydrant point on the map you get more information about the hydrant.

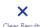

Use this tool to clear the graphics on the map

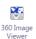

Displays Google Streetview, Bing Map, and Pictometry images at the bottom of the map window.

An oblique view, which shows images from a 45 degree angle, is also available. Simply click the 360 Image Viewer icon on the toolbar, by default Google Streetview displays at the bottom of the map window, change to Pictometry by clicking the drop down arrow and check on Pictometry.

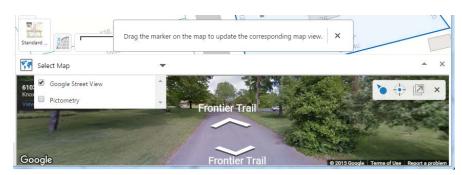

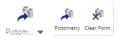

Click on the drop down arrow to select the Pictometry viewer or the Clear Point tool.

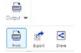

The Output tools – Print, Export image, or send image to some by Email, Facebook, Twitter, Linkedin, Google+.

## **Tools: Analysis tab**

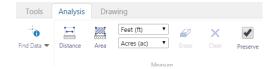

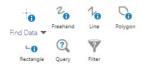

- Choose the identify tool and then click on the map, or if you click on the polygon or Rectangle draw your polygon on the map and information for the layers in that area will be returned in the results window.

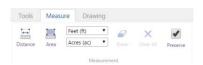

On the Measure tab the user can select the Distance or Area measure tool.

#### **Tools: Drawing tab**

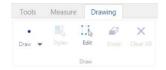

The Drawing tab let the user pick from a drop list what they want to draw from points, polygons, to text.